## **Instrucciones para la presentación de tu denuncia**

En el Sistema de denuncia pública de faltas administrativas y hechos de corrupción, podrás presentar tu denuncia de tres maneras:

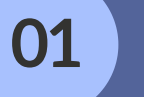

**Anónima**

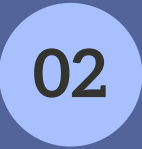

**Anónima, proporcionando solamente un correo electrónico**

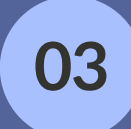

**Proporcionando tus datos de identificación, creando una cuenta de usuario**

# **01 Anónima**

- No se proporcionará ningún dato que te identifique.
- Sólo podrás revisar el estatus del trámite de tu denuncia, a través del folio asignado a la denuncia presentada en el referido Sistema.
- No recibirás ninguna comunicación por parte de este Sistema

### **02 Anónima, proporcionando solamente un correo electrónico**

- También podrás presentar tu denuncia sin proporcionar tus datos de identificación, proporcionando únicamente un correo electrónico.
- Podrás revisar el estatus del trámite de tu denuncia, a través del folio asignado a la denuncia presentada en el referido Sistema.
- Recibirás al correo electrónico que proporciones, comunicaciones del Sistema, sobre la recepción de tu denuncia, cambio de estatus en el trámite y alguna otra comunicación.

### **03 de identificación, creando Proporcionando tus datos una cuenta de usuario**

- Si decides presentar una denuncia dejando tus datos de identificación, deberás **crear una cuenta de usuario** en este Sistema.
- Podrás consultar el estatus del trámite de tu denuncia ingresando tu cuenta de usuario. Si has presentado una o más denuncias, en tu cuenta de usuario aparecerán todas las denuncias que hayas presentado, enlistadas con el folio que les corresponda.
- Recibirás comunicaciones del Sistema a la cuenta de correo electrónico que proporciones.

### **¿Cómo crear tu cuenta de usuario?**

**01**

**En la pantalla de INICIO del Sistema de Denucias, da clic** al botón "**Iniciar Sesión "**

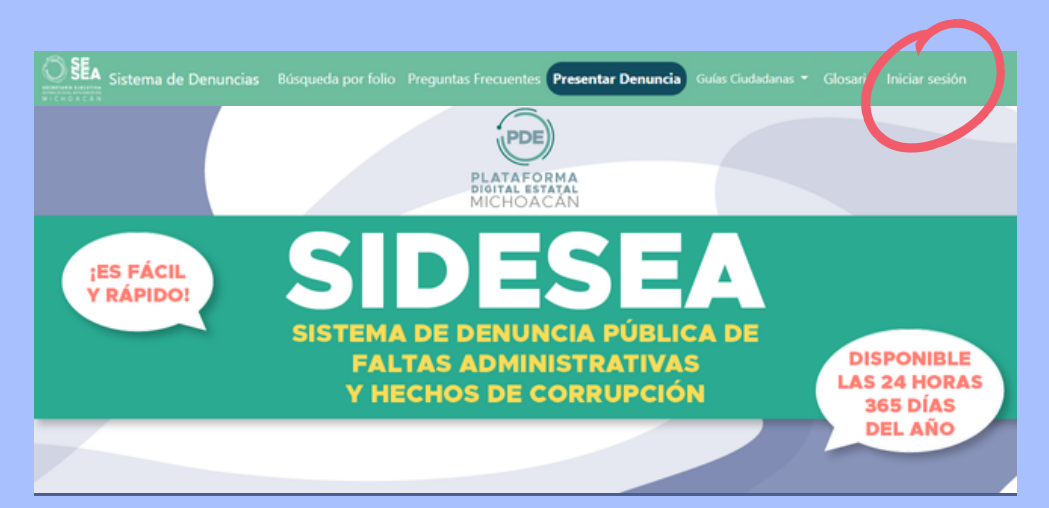

**Ingresa** en el rubro identificado como **"…¿Aún no tienes cuenta? Regístrate aquí"** , para que puedas proporcionar la información que se te solicita. **02**

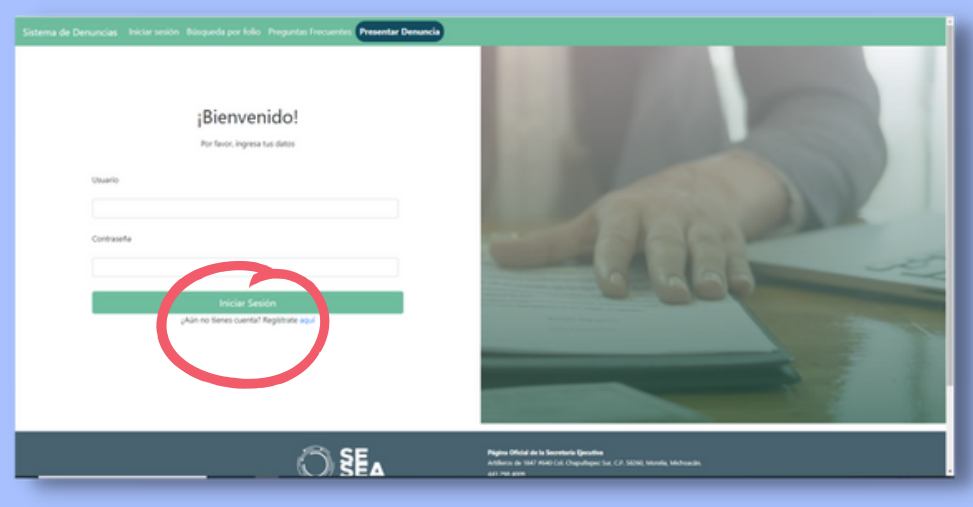

**03 Proporciona** los datos solicitados en la hoja de registro:

- Nombre\* 1.
- 2. Apellido\* o apellidos
- Correo electrónico personal (No institucional)\* 3.
- 4.Género (Masculino/Femenino/Otro)
- Teléfono Particular o Celular de 10 dígitos 5.
- Domicilio\* 6.
- Usuario, en este campo podrás generar tu usuario el cual será 7. mínimo de 8 dígitos, puedes combinar letras y números, sin dejar espacios.\*
- Contraseña, en este campo podrás generar tu contraseña el cual 8. será mínimo de 8 dígitos, puedes combinar letras y números, sin dejar espacios.\*
- Confirmar la contraseña, en este campo se deberá de confirmar la 9. contraseña generada.\*

#### **Ejemplo:**

**Usuario: Juan2022C Contraseña: JC22rbv0 Confirmar contraseña: JC22rbv0**

\*Son campos obligatorios.

#### Da clic en **Registrarse**

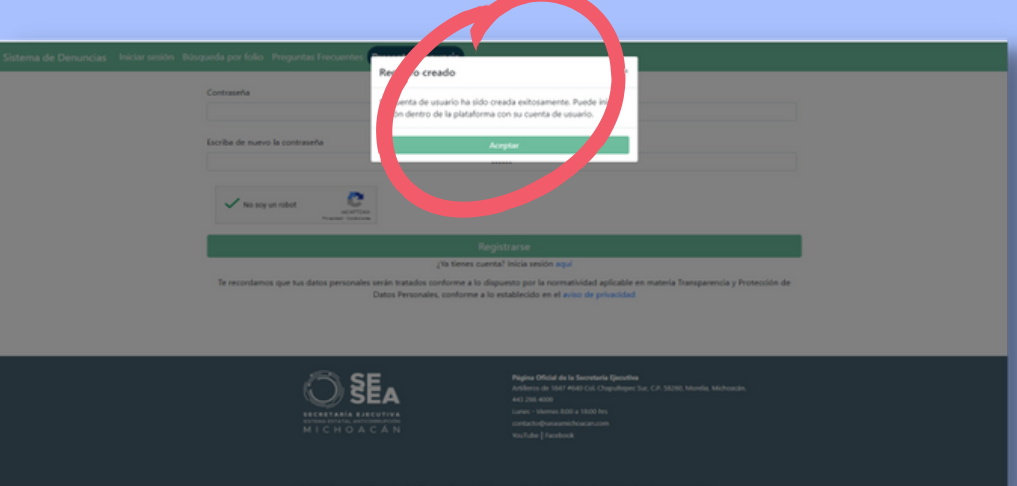

Una vez que concluiste el registro, te aparecerá u n m e n s a j e e n el c u al t <sup>e</sup> informa que la cuenta de usuario ha sido creada exitosamente.

## **Si ya creaste tu cuenta de usuario dentro del Sistema, entonces podrás**

**Ingresar** al botón Iniciar Sesión, ingresar tu usuario y contraseña, presentar denuncia o consultar el estatus del trámite de la que ya hubieras presentado.

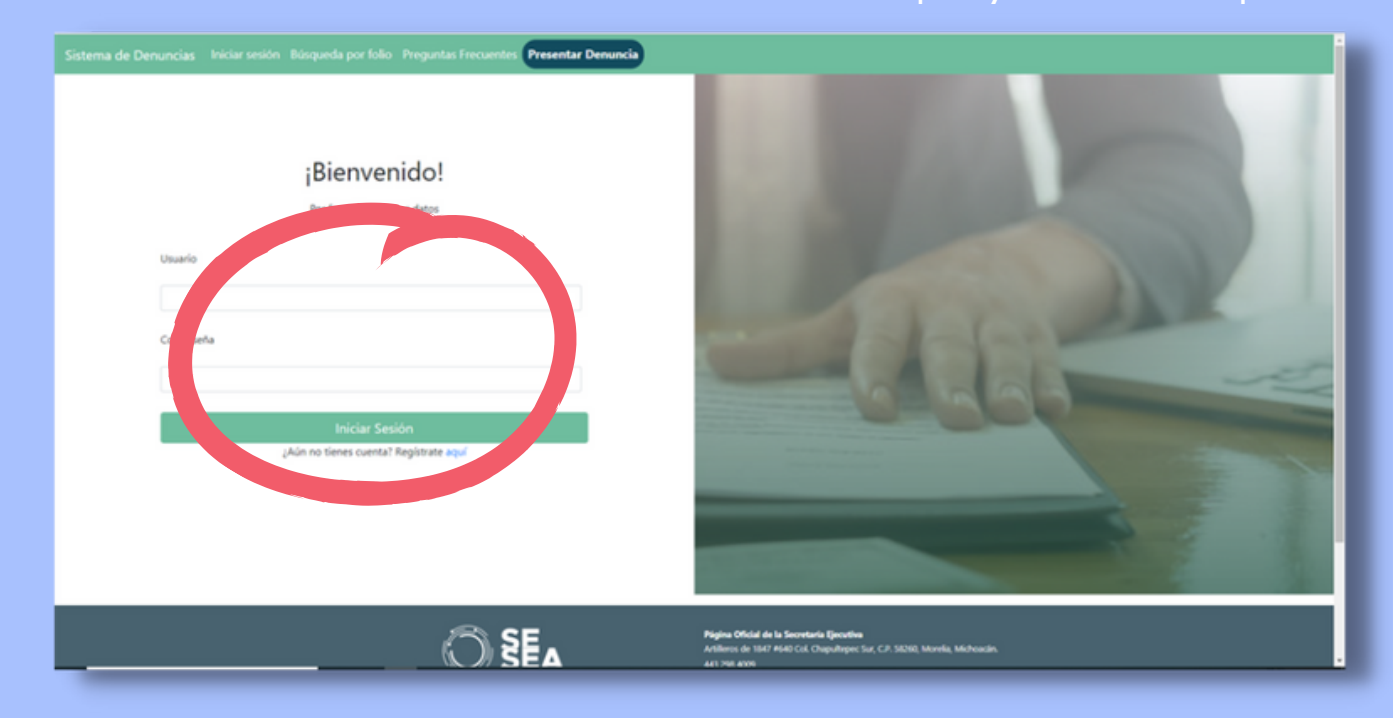

### **¿Cómo presentar una denuncia anónima o con correo electrónico?**

**Da clic** en el botón **"Presentar Denuncia" 01**

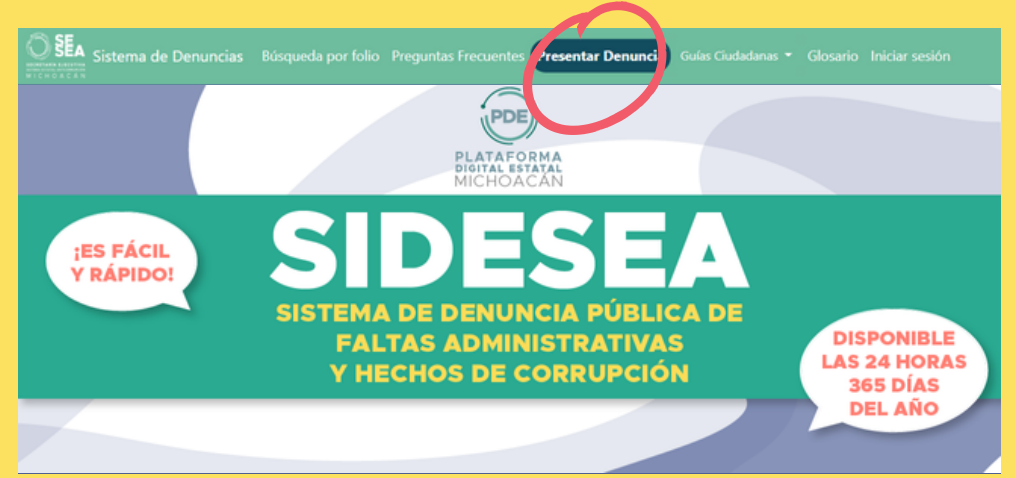

**02**

**Ingresa los datos** en el formato para presentar denuncia, los marcados con un \* son obligatorios. Describe los hechos de manera clara, precisa, todas las circunstancias de modo, tiempo y lugar, es decir, **dónde, cómo y cuándo** ocurrieron, que permitan advertir la probable responsabilidad administrativa por la comisión de faltas administrativas o hechos de corrupción.

**Adjunta** los elementos (documentos, videos, correos, etc) probatorios con los que cuentes y acrediten los hechos, o señala dónde se pueden localizar.

**04**

**03**

**Da clic** en el botón **"Presentar Denuncia"** , a efecto de que la denuncia quede registrada en el Sistema. **Nota**: Se generará por el Sistema el registro de tu denuncia, y generará un recibo electrónico que puedes descargar en PDF e imprimir.

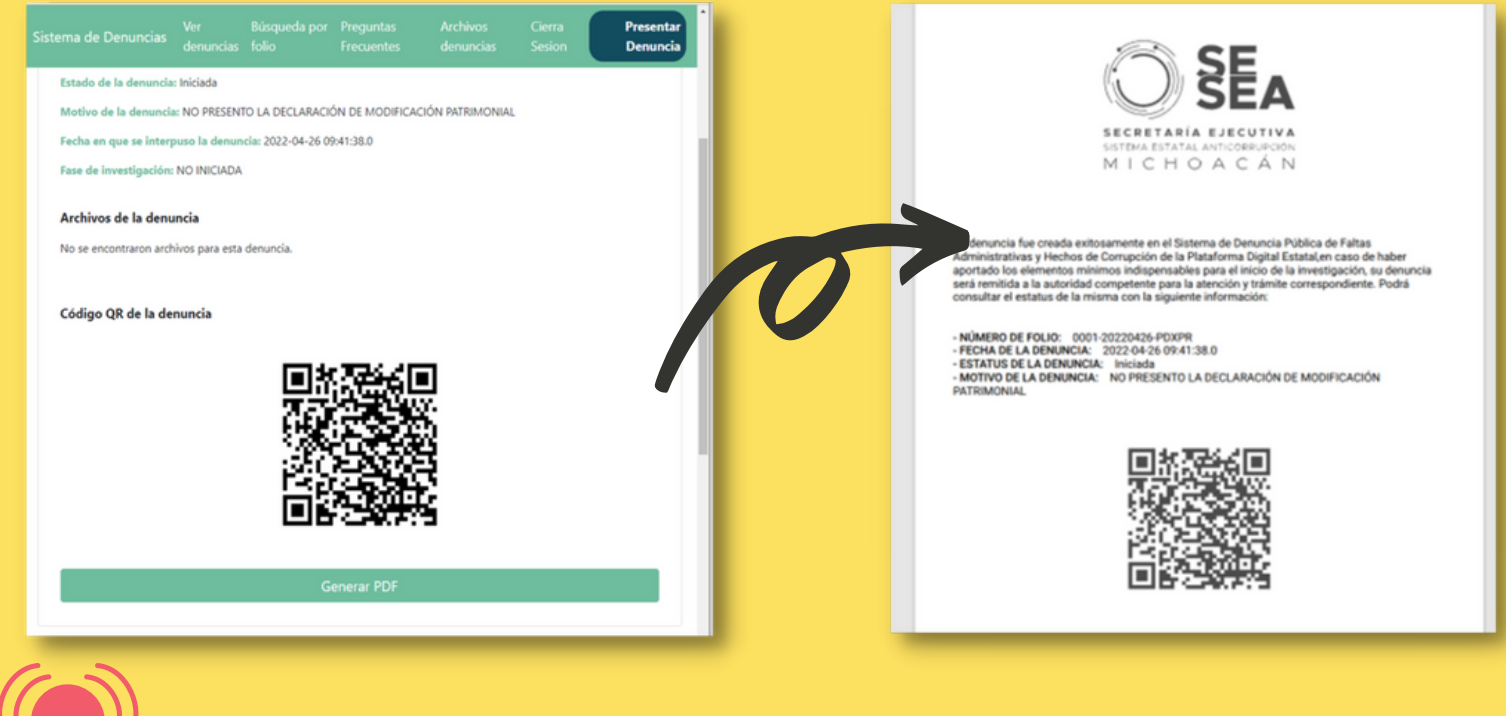

**No olvides guardar tu número de folio.**

Si ya estás registrada (o) en el Sistema y cuentas con un usuario y contraseña, para presentar denuncia ingresa al botón Iniciar sesión, luego da clic en el botón **Presentar Denuncia**, apareciendo la ventana siguiente:

#### **¡Listo, concluiste la presentación de tu denuncia!**

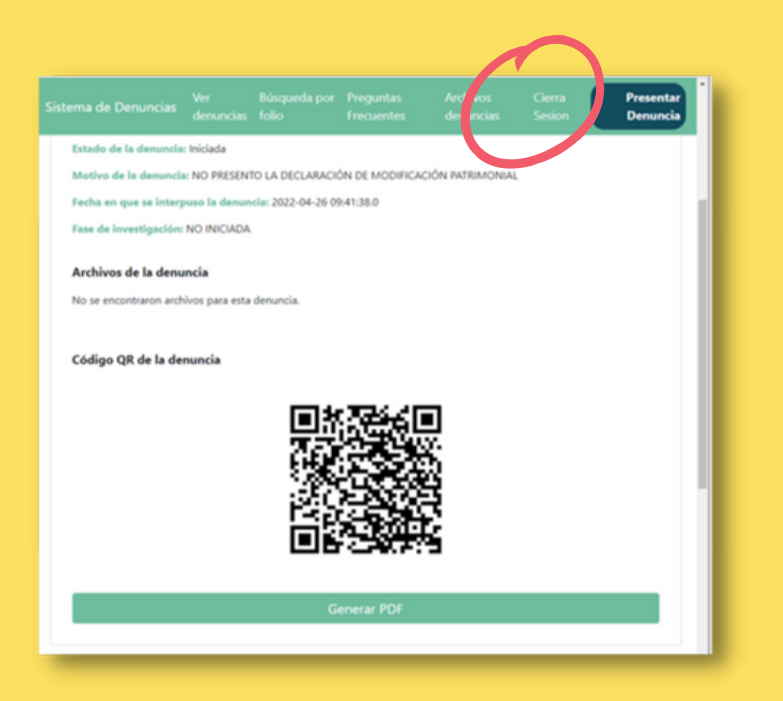

Finalmente, por seguridad, deberás cerrar tu sesión, dando clic en el botón **cierra sesión**.

# **¿Qué sigue?**

De conformidad a lo dispuesto en los artículos 8, fracción XIV; y 37, fracción XIII, de la Ley del Sistema Estatal Anticorrupción para el Estado de Michoacán de Ocampo; le corresponde a la Secretaría Ejecutiva del Sistema Estatal Anticorrupción recibir las denuncias que se presenten en contra de servidores públicos estatales o municipales, por la presunta comisión de faltas administrativas o por hechos de corrupción; clasificarlas y turnarlas a la autoridad competente de darles trámite y resolución de conformidad a la legislación aplicable.

Por ello, una vez que se presente una denuncia a través de este Sistema electrónico, se **recibirá, registrará y generará un folio para su consulta**; se **turnará** electrónicamente a la autoridad competente para su conocimiento, atención, trámite y resolución que corresponda; y, se **registrará** por la autoridad competente el estatus o etapa en la que se encuentre el trámite de la denuncia.

### **¿Cómo consultar el estatus o el estado del trámite que la autoridad competente, le esté dando a tu denuncia?**

Presentada la denuncia, quedará registrada en este Sistema electrónico, el cual le otorgará un número de folio a tu denuncia, con el cual podrás consultar el estatus de su trámite hasta su conclusión.

Para revisar el estatus de la denuncia a través del folio, dar clic en el botón **Búsqueda por folio**, en el cual te aparecerá la ventana siguiente

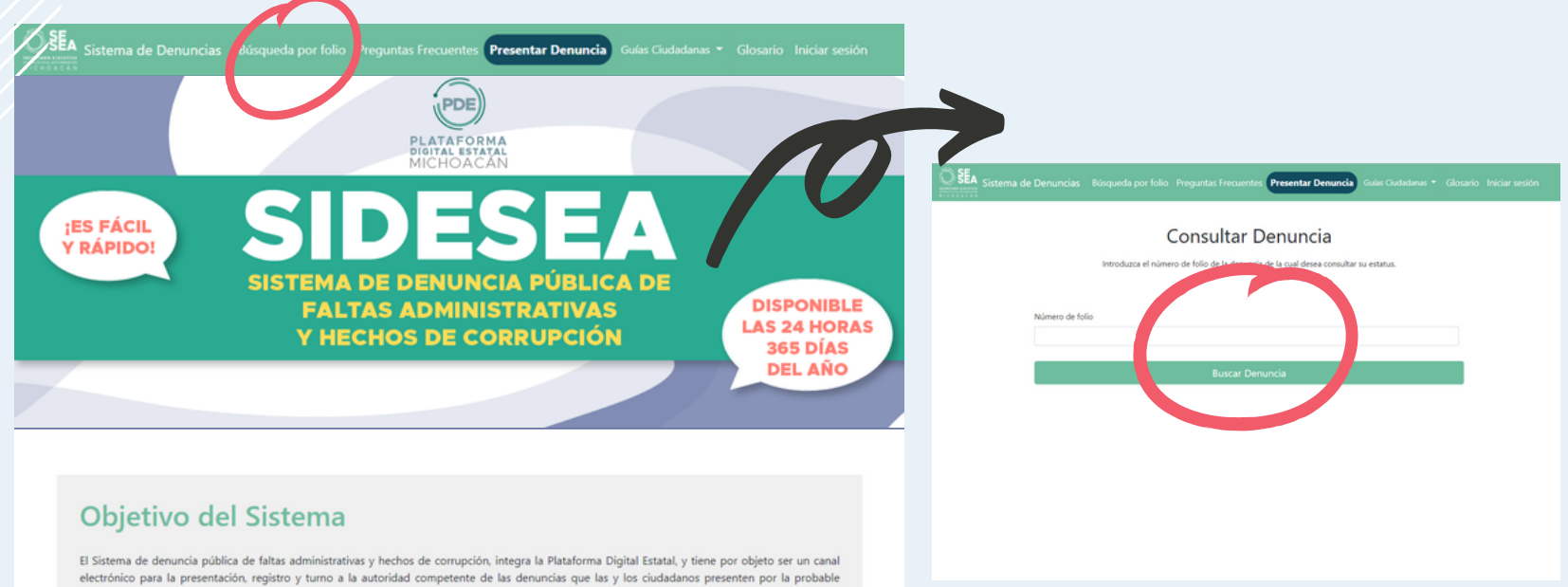

comisión de faltas administrativas o hechos de corrupción, dentro del marco de la Ley de Responsabilidades Administrativas para el Estado de Michoacán de Ocampo y del Título Décimo Sexto del Código Penal para el Estado de Michoacán, y en contra de personas servidoras públicas de

Ingresa el número de folio de tu denuncia, y aparecerá el estatus que la autoridad competente de su trámite, hubiere registrado.

Para la persona denunciante las comunicaciones que se reciban por medio del Sistema electrónico o el estatus del trámite de la denuncia, no surten efectos de notificación legal.

Si tienes dudas podrás comunicarte a la **Unidad de Denuncia Ciudadana** de la Secretaría Ejecutiva del Sistema Estatal Anticorrupción, al número **443 298 4009 extensión 1000** o escribir tu duda al correo electrónico **denuncias@seseamichoacan.com 03**

Para presentar una denuncia en el Sistema de denuncia pública de faltas administrativas y hechos de corrupción, deberás requisitar o llenar el formulario correspondiente, siendo obligatorios los campos que se encuentren marcados con un asterisco, al ser datos esenciales que permitirán advertir la probable comisión de faltas administrativas o hechos de corrupción.

**02**

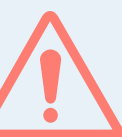